# Stellaris® Development and Evaluation Kits for Code Composer Studio™

Stellaris Development and Evaluation Kits provide a low-cost way to start designing with Stellaris microcontrollers using Texas Instruments' Code Composer Studio development tools. The evaluation boards can function as either a complete evaluation target or as a debugger interface to any external Stellaris device.

#### Requirements

- You have a PC with a USB interface, running Microsoft® Windows XP (SP2 or greater) or Vista
- You have the Stellaris Evaluation Kit Documentation and Software DVD or the standalone Code Composer Studio DVD found in the Development Kit

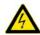

**CAUTION:** There is a known electrical issue with the FT2232 device that is used in the on-board In Circuit Debug Interface (ICDI). Some USB hubs can cause the device to misbehave, with symptoms ranging from failed enumeration to corrupt data transfers. If you experience trouble when using the on-board ICDI, try connecting the USB cable directly to one of the USB ports on your PC or laptop.

### **Code Composer Studio**

This quickstart shows you how to install the Code Composer Studio development tool and how to use it to build and run an example application on your Stellaris Evaluation or Development Board.

#### Step 1: Install Code Composer Studio

- 1. Insert the Evaluation Kit Documentation and Software DVD or the standalone Code Composer Studio DVD into the DVD-ROM drive of your computer. If Autoplay is enabled on your PC, the index.htm file automatically opens in your default web browser. If Autoplay is not enabled, use Windows Explorer to open the DVD manually.
- 2. With the Evaluation Kit DVD, click the Tools button and then click the Code Composer Studio logo to start the setup program.
  - **NOTE:** The CCS installer executable relies on additional installer executables on the DVD. Your web browser must support running files without first saving them to your hard drive to successfully run the CCS installer by clicking the CCS logo. If your web browser does not support this feature, you will need to use Windows Explorer to browse to and run the CCS installer (setup\_CCS\_n.n.n.nnnnn.exe) from the \Tools\CCS\ directory on the DVD.

With the standalone DVD, follow the installer dialog.

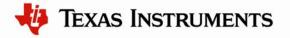

3. Follow the instructions in the Code Composer Studio installation program. Select to install the Platinum Edition or the Microcontroller Edition with the Stellaris Cortex-M3 MCUs ISA selected at a minimum.

#### Step 2: Install the StellarisWare® Package

A full set of C-based peripheral drivers is provided, covering all peripherals and functionality of the Stellaris devices. The StellarisWare package includes various example applications with project files for all major tool vendors that support Stellaris, including Code Composer Studio. To install StellarisWare components, follow these steps:

1. Navigate to the *Tools* tab on the Evaluation Kit Documentation and Software DVD or Development Kit Documentation and Software DVD.

**NOTE:** If you are navigating the DVD using Windows Explorer (or a similar application), go to the Tools/StellarisWare/ directory.

- 2. Click on the 'Install' link next in the StellarisWare section of the DVD and run the StellarisWare installer. If you prefer to manually install StellarisWare from a zip file, the zip file is located in the Tools/StellarisWare/ directory.
- 3. To view the StellarisWare documentation, navigate to the installation directory and click on the *Stellaris Peripheral Driver Library User's Guide* PDF.

**NOTE:** For the most recent version of the StellarisWare, check the <u>www.ti.com/stellaris</u> web site for the latest software updates.

#### Step 3: Start Code Composer Studio and Open a Workspace

1. Start the Code Composer Studio IDE by selecting it from the Windows Start menu or double-clicking the icon installed on your desktop. When the IDE loads, it asks you where to open the workspace folder:

| 💱 Workspa   | ice Launcher                                                                                             |
|-------------|----------------------------------------------------------------------------------------------------|
| Select a w  | orkspace                                                                                                 |
|             | er Studio stores your projects in a folder called a workspace.<br>kspace folder to use for this session. |
| Workspace:  | C:\Documents and Settings\ <username>\My Documents\workspace</username>                                  |
| Use this as | s the default and do not ask again                                                                       |
|             | OK Cancel                                                                                                |

2. The Workspace launcher defaults to the following path:

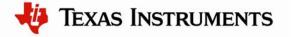

C:\Documents and Settings \<username>\My Documents \work<br/>space

Click OK to use this default workspace location.

3. If this is the first time you have run Code Composer Studio IDE, a dialog box may appear like the one shown below. If the dialog appears, select "Evaluate Code Composer Studio for 30 days" or "Activate a License" if you have a license to activate. Click "OK" to continue.

| 💱 Welcome to Code C                                    | omposer Studio                                                                                                    |
|--------------------------------------------------------|----------------------------------------------------------------------------------------------------|
| No valid license for Code Co                           | omposer Studio could be found.                                                                                                    |
| ● Evaluate Code Composer                               |                                                                                                    |
| O Activate a License                                   |                                                                                                    |
| Step 1 - Generate License<br>Note: If you already have | File<br>a license file, skip to the next step.                                                                                                    |
| Please note that you will n<br>001c2308b241 or 001b774 | eed to use one of the following Host IDs during the registration process:<br>4d081                                                                                                    |
| Register                                               | Register online using an activation code,                                                                                                    |
| Use Free Limited License                               | Click to activate a free license that enables you to work with XDS100 class of emulators and emulators built onto standard EVM and DSK development boards. This does not support using eZ430 usb sticks. |
| ⊂Step 2 - Install License File                         |                                                                                                    |
| Specify a license file                                 |                                                                                                    |
|                                                        | Browse                                                                                                    |
| O Specify a license server                             |                                                                                                    |
| Address:                                               | Port;                                                                                                    |
| 0                                                      | OK Cancel                                                                                                    |

4. The Code Composer Studio IDE may now open with the welcome page. If so, close out the welcome page by clicking the 'X' on the tab. You should now have an empty workspace.

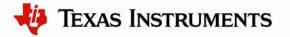

| e <u>E</u> dit <u>V</u> iew <u>N</u> avigate <u>P</u> roject Target <u>T</u> ools So | ipts <u>W</u> indow <u>H</u> elp            |                                                                                                    |
|--------------------------------------------------------------------------------------|---------------------------------------------|----------------------------------------------------------------------------------------------------|
| 🖫 🖻 🗟 🚳 🕤 🗄 🏇 • 🗄 🚱 • 🗄 🐓                                                            | i 🔗 i 🖢 - 🖓 - 🍤 (>> -                       | 😭 🚾 C/C++                                                                                                    |
|                                                                                      | i ∦ 約 · 원 · 원 · · · · · · · · · · · · · · · | C/C++     Cutine      Coutine      Cout |
|                                                                                      |                                             |                                                                                                    |

#### Step 4: Import Libraries

1. Select the "Import Existing CCS/CCE Eclipse Project" option from the Project menu in the IDE.

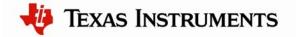

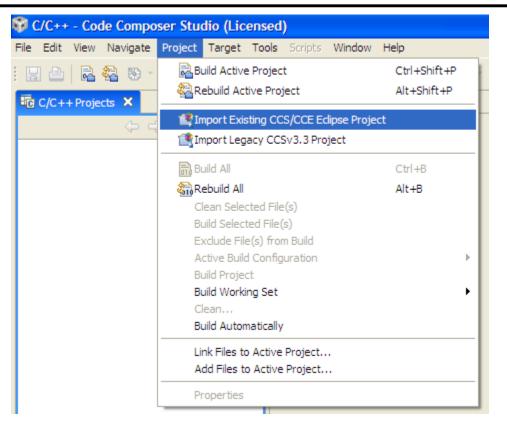

2. The "Import" dialog box appears. Browse to the root directory of driver library (StellarisWare\driverlib). Be sure that "driverlib" is selected in the listed projects and click "Finish."

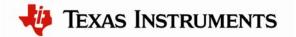

| 🕸 Import 🛛 🔀                                                                                                |
|----------------------------------------------------------------------------------------------------|
| Import Projects         Select a directory to search for existing Eclipse projects.                         |
| Select root directory: C:\StellarisWare\driverlib     Browse     Select archive file:     Browse  Projects: |
| Image: Special Select All       Image: Special Select All       Image: Deselect All       Image: Regresh    |
| Copy projects into workspace                                                                                |
| ⑦ Einish Cancel                                                                                             |

**IMPORTANT:** If you have installed the StellarisWare Firmware Development package for a board that does not use the USB library or Graphics library, the following steps do not apply. If the directories mentioned below do not exist in your StellarisWare installation, then cancel out of the import projects dialog.

3. Select the "Import Existing CCS/CCE Eclipse Project" option from the Project menu in the IDE again. Browse to the root directory of USB library (StellarisWare\usblib). Be sure that "usblib" is selected in the projects list and click "Finish."

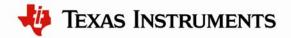

| 💱 Import                                                                 |                               |                                                |
|--------------------------------------------------------------------------|-------------------------------|------------------------------------------------|
| Import Projects<br>Select a directory to search                          | n for existing Eclipse projec | :ts.                                           |
| <ul> <li>Select root directory:</li> <li>Select archive file:</li> </ul> | C:\StellarisWare\usblib       | B <u>r</u> owse                                |
| Projects:                                                                |                               | Select All<br>Deselect All<br>R <u>e</u> fresh |
| Copy projects into wo                                                    | rkspace                       |                                                |
| 0                                                                        |                               | Einish Cancel                                  |

4. Select the "Import Existing CCS/CCE Eclipse Project" option from the Project menu in the IDE again. Browse to the root directory of the graphics library (StellarisWare\grlib). Be sure that "grlib" is selected in the projects list and click "Finish."

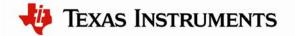

| 🕸 Import                                                                 |                                  |                                       |
|--------------------------------------------------------------------------|----------------------------------|---------------------------------------|
| Import Projects<br>Select a directory to search                          | n for existing Eclipse projects. |                                       |
| <ul> <li>Select root directory:</li> <li>Select archive file:</li> </ul> | C:\StellarisWare\grlib           | B <u>r</u> owse                       |
| Projects:                                                                |                                  | Select All<br>Deselect All<br>Refresh |
| Copy projects into wo                                                    | rkspace                          |                                       |
| 0                                                                        | Einish                           | Cancel                                |

#### Step 5: Import Board Examples

1. Select the "Import Existing CCS/CCE Eclipse Project" option from the Project menu in the IDE.

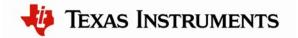

| 💱 C/C++ - Code Compo                                                         | ser Studio (Licensed)                                                                                                    |                             |
|------------------------------------------------------------------------------|----------------------------------------------------------------------------------------------------|-----------------------------|
| File Edit View Navigate                                                      | Project Target Tools Scripts Window                                                                                                    | Help                        |
| □ 🕒 🖻 🗞 📎 •                                                                  | Rebuild Active Project                                                                                                    | Ctrl+Shift+P<br>Alt+Shift+P |
| ې ط<br>⊋…ﷺ driverlib                                                         | Import Existing CCS/CCE Edipse Proje Troje Import Legacy CCSv3.3 Project                                                                                                    | ect                         |
| ie - Construint (Actīve - De<br>ie - Construint - De<br>ie - Construint - De | Build All<br>Rebuild All<br>Clean Selected File(s)<br>Build Selected File(s)<br>Exclude File(s) from Build<br>Active Build Configuration<br>Build Project<br>Build Working Set<br>Clean<br>Build Automatically | Ctrl+B<br>Alt+B             |
|                                                                              | Link Files to Active Project<br>Add Files to Active Project<br>Properties                                                                                                    |                             |

2. The "Import" dialog box appears. Browse to the root directory for your chosen board. The example screen shot below has the EK-LM3S9B90 board as the chosen board. (StellarisWare\boards\ek-lm3s9b90). Be sure that the examples are selected in the listed projects and click "Finish."

| 🕸 Import                                                                                    |                                        | ×                               |
|---------------------------------------------------------------------------------------------|----------------------------------------|---------------------------------|
| Import Projects<br>Select a directory to search                                             | n for existing Eclipse projects.       |                                 |
| <ul> <li>Select root directory:</li> <li>Select archive file:</li> <li>Projects:</li> </ul> | C: \StellarisWare \boards \ek-lm3s9b90 | Browse                          |
| ····♥ aes_expanded_ke<br>···♥ aes_set_key<br>···♥ bitband<br>···♥ blinky<br>···♥ enet_lwip  | ey                                     | Select All Deselect All Refresh |
| Copy projects into wo                                                                       | rkspace                                |                                 |
| 0                                                                                           | Einish                                 | Cancel                          |

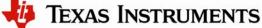

3. All of the projects now show in the Projects Explorer Window.

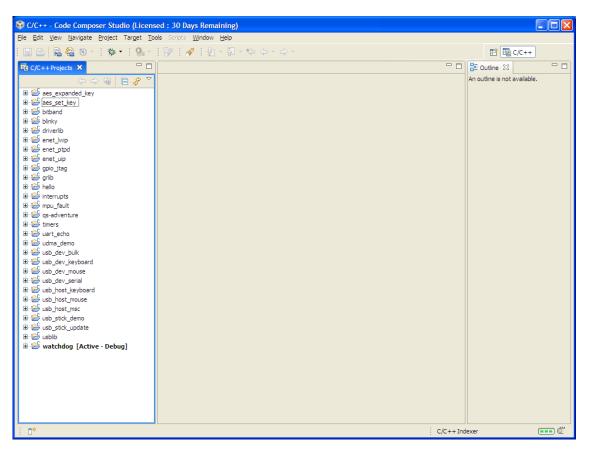

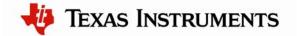

#### Step 6: Building and Debugging a Project

1. Right click on the hello project and select "Set as Active Project."

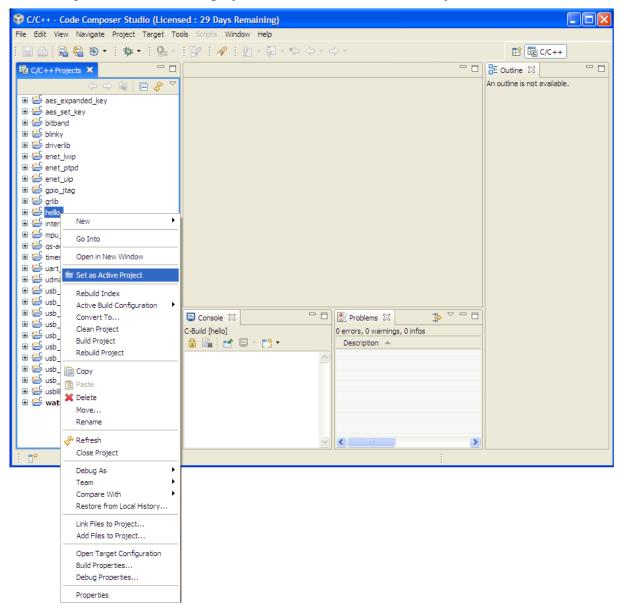

2. Click on the Project pull-down menu and select "Rebuild Active Project." The build may take a few moments. As the project builds, messages scroll by in the console window. When the build is complete, the words "Build complete for project hello" appear in the console window.

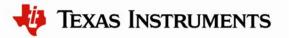

| 🕸 C/C++ - Code Compos                                                              | er Studio (Licensed :                                                                                                    | 29 Days Remaining)                                                                         |                   |
|------------------------------------------------------------------------------------|----------------------------------------------------------------------------------------------------|--------------------------------------------------------------------------------------------|-------------------|
| File Edit View Navigate                                                            | Project Target Tools                                                                                                    | Scripts <b>Window Help</b>                                                                 |                   |
| i 🖪 📤 🗟 🗞 🔹                                                                        | 🗟 Build Active Project                                                                                                    | Ctrl+Shift+P                                                                               | E 6 C/C++         |
|                                                                                    | 😪 Rebuild Active Proje                                                                                                    | ct Alt+Shift+P                                                                             |                   |
| C/C+++ Projects X<br>C/C+++ Projects X<br>C C C<br>C C C C C C C C C C C C C C C C | Import Existing CCS,<br>Import Legacy CCSv<br>Build All<br>Clean Selected File(s)<br>Exclude File(s) from<br>Active Build Configur<br>Build Project<br>Build Working Set<br>Clean<br>Build Automatically<br>Link Files to Active P<br>Add Files to Active P<br>Properties | /CCE Eclipse Project<br>:3.3 Project<br>Ctrl+B<br>Alt+B<br>:)<br>Build<br>ration<br>roject | E Outline 🛛 🖓 🖓 🖓 |
|                                                                                    |                                                                                                    |                                                                                            |                   |

3. Click on the Target pull-down menu and select "Debug Active Project." Alternatively, you can simply click the "Debug Launch" icon on the toolbar.

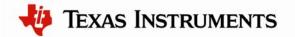

| 💱 C/C++ - Code Composer Stud         | dio (Licensed : 29 Days Remaining)                           |     |
|--------------------------------------|--------------------------------------------------------------|-----|
| File Edit View Navigate Project      | Target Tools Scripts Window Help                             |     |
| i 🗔 🖻   🗟 🍇 🗞 • i 🏇 •                | 📓 New Target Configuration ] - 🌾 🔶 - 🔶 - 🗈 🖬 🖬 C/C++         |     |
| C/C L Drojecte Y                     | Sa Debug Active Project □ □ E Outline 😒                      | - 8 |
|                                      | An outline is not available.                                 |     |
| I aes_expanded_key                   | Debug History                                                |     |
| aes_expanded_key<br>⊕ ⊕ aes_set_key  | Debug                                                        |     |
| ■ 🚰 bitband                          |                                                              |     |
| ∎ 🖻 blinky                           |                                                              |     |
| 🖻 🖻 driverlib                        |                                                              |     |
| 🗎 😂 enet_lwip                        |                                                              |     |
| 🗄 😂 enet_ptpd                        |                                                              |     |
|                                      |                                                              |     |
| itag<br>itag<br>itag<br>itag         |                                                              |     |
| Hello [Active - Debug]               |                                                              |     |
|                                      |                                                              |     |
| 🖻 🖻 mpu_fault                        |                                                              |     |
| 🗷 🔁 qs-adventure                     |                                                              |     |
| E timers                             |                                                              |     |
|                                      |                                                              |     |
| udma_demo<br>⊕…⊖ usb_dev_bulk        |                                                              |     |
| usb_dev_buik<br>⊞…⊖ usb_dev_keyboard |                                                              |     |
|                                      | Console 🛛 🖓 🖓 🖓 🖓                                            |     |
| ⊕ 🖻 usb_dev_serial                   |                                                              |     |
| 🕮 😂 usb_host_keyboard                | C-Build [hello] 0 errors, 0 warnings, 0 infos<br>Description |     |
| ⊕ 🔁 usb_host_mouse                   |                                                              |     |
| 🕀 🔁 usb_host_msc                     | exe" "C:/Program                                             |     |
|                                      | Files/Texas                                                  |     |
| tusb_suck_update                     | Instruments/ccsv4/utils/t                                    |     |
| ■ 🖆 watchdog                         | iobj2bin/mkhex4bin.exe"                                      |     |
| -                                    | Build complete for                                           |     |
|                                      | project hello                                                |     |
|                                      |                                                              |     |
| ∏ <sup>♦</sup> /hello                |                                                              |     |

4. The Code Composer Studio debugger automatically connects to your evaluation board, programs the Flash memory, and runs to the beginning of the main() function. From here, you can examine and modify memory, program variables and processor registers, set breakpoints, step, and perform other typical debugging activities. To run the program, select "Run" from the Target pull-down menu.

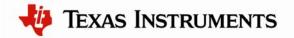

| 😵 Debug - hello.c - Code Comp                      | ooser Studio (Licensed)           |                          |            |                      |             |              |                |                 |
|----------------------------------------------------|-----------------------------------|--------------------------|------------|----------------------|-------------|--------------|----------------|-----------------|
| File Edit View Navigate Project                    |                                   | Help                     |            |                      |             |              |                |                 |
|                                                    |                                   | Ctrl+Alt+L               |            |                      |             |              | -              | and the second  |
| 💷 🗠   🗟 🗞   🔳 🇞 😃                                  | Reload Program                    | Ctrl+Alt+L<br>Ctrl+Alt+R | 원 - 🌾 🔇    |                      |             |              | E              | 🏇 Debug 📴 C/C++ |
| 🎋 Debug 🗙 🛛 🍇 🕪                                    | Load Symbols                      | CUTTAILTR                | · 🤣 🗸 🗖 [  | 🗆 ⋈= Local (1) 🔀 🛛 🕬 | atch        |              | 😑 🔗 (          | 🖗 🔒 📑 🍸 🖓 🖬     |
| 🖃 ዀ hello [Debug] - Stellaris In-Circ              | \$ <sup>4</sup> Add Symbols       |                          | Session]   | Name                 | Value       |              | Address        | Type            |
| Device                                             |                                   |                          |            |                      |             |              |                |                 |
| Thread [main] (Susper                              |                                   | Alt+C                    |            |                      |             |              |                |                 |
| 1_args_main() at                                   |                                   | Alt+D                    |            |                      |             |              |                |                 |
| 📓 Stellaris In-Circuit Debug I                     | A Pestart                         |                          |            |                      |             |              |                |                 |
| Stellaris In-Circuit Debug I                       | Q Go to Main                      |                          |            |                      |             |              |                |                 |
|                                                    | l⊳ Run                            | F8                       |            |                      |             |              |                |                 |
|                                                    | 11 Halt                           |                          |            |                      |             |              |                |                 |
|                                                    | Terminate All                     | Ctrl+Alt+T               |            |                      |             |              |                |                 |
|                                                    | Step Into                         | F5                       |            |                      |             |              |                |                 |
|                                                    | 🔿 Step Over                       | F6                       |            | <                    |             |              |                |                 |
|                                                    | P_Assembly Step Into              |                          |            |                      |             |              |                |                 |
| li hello.c ⊠                                       | Assembly Step Over                |                          |            |                      |             |              |                |                 |
| 65 //*************                                 | Step Return                       | F7                       | *******    | ***********          | ****        |              |                |                 |
| 66 int<br>67⊖main(void)                            | leset 🏀                           | •                        |            |                      |             |              |                |                 |
| ₱168 {                                             | ⇒]Run to Line                     | Ctrl+R                   |            |                      |             |              |                |                 |
| 69 //                                              | Clock                             | ) –                      |            |                      |             |              |                |                 |
| 70 // Set the clo                                  | Advanced                          | •                        | rystal.    |                      |             |              |                |                 |
| 71 //<br>72 ROM SysCtlCloc                         | R New Target Configuration        |                          | 0.050 1.53 | SCTL OSC MAIN        |             |              |                |                 |
| 73                                                 | Active Project                    |                          |            |                      |             |              |                |                 |
| 74                                                 | Launch TI Debugger                |                          |            |                      |             |              |                |                 |
| 75 //                                              | Debug History                     | •                        |            |                      |             |              |                |                 |
| 76 // Initialize<br>77 //                          | Debug                             |                          |            |                      |             |              |                | ~               |
|                                                    |                                   |                          |            |                      |             |              |                | >               |
| 📃 Console 🖾                                        |                                   |                          |            |                      |             |              | * 🖗 📑 🚮        | 🛃 🗉 • 😭 • 🗖 🖬   |
| hello [Project Debug Session] Stellaris I          | n-Circuit Debug Interface_0/CORTE | K_M3_0 (10:01:4          | 13 AM)     |                      |             |              |                |                 |
| CORTEX_M3_0: GEL: Warni                            |                                   |                          |            | struments\ccsv4      | \emulation\ | gel\CortexM3 | util.gel', lir | e 68: the fun 🔼 |
| CORTEX_M3_0: GEL Output<br>CORTEX M3 0: GEL Output |                                   |                          | plete      |                      |             |              |                |                 |
| CORTEX M3 0: GEL Output                            |                                   | ea                       |            |                      |             |              |                |                 |
|                                                    |                                   |                          |            |                      |             |              |                | ~               |
| <                                                  |                                   |                          |            |                      |             |              |                | >               |
| i 🕈 🖬 🖻                                            |                                   |                          |            | LE                   |             | 1            |                |                 |

#### Step 7: Build and Run Additional Example Programs

There are several additional example projects listed in the workspace. If you would like to build another example project, follow the above instructions. The quickstart application that came preloaded on the evaluation board is the qs-xxxxx project listed with the examples.

#### **Creating a New Project**

Once you have gone through the StellarisWare example applications, you may want to create your own project to start development. While you can always start with an existing, simple project, sometimes you may want to start fresh.

The example provided below creates a fresh project, copies code from an existing project, and builds the new project.

1. To add a new project to your workspace, go to File > New > CCS Project.

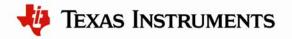

| Alt+Shift+N ♪ | CCS Project<br>武 Standard Make Project |
|---------------|----------------------------------------|
|               | E Standard Make Droject                |
|               | CA Standard Make Project               |
|               | RTSC Configuration Project             |
| Ctrl+W        | 😭 Folder                               |
| Ctrl+Shift+W  | C Source File                          |
| Ctrl+S        | h Header File                          |
| Carro         | 😭 File                                 |
| Ctrl+Shift+S  | 🚱 Class                                |
|               | 😭 Target Configuration File            |
|               | 端 DSP/BIOS v5.xx Configuration File    |
|               | A RTSC Configuration File              |
|               |                                        |
| F5            | Cther                                  |
|               |                                        |

2. Code Composer Studio prompts you with a dialog box asking you to name the project and specify the location of the project. Name your project, specify the location, and click "Next."

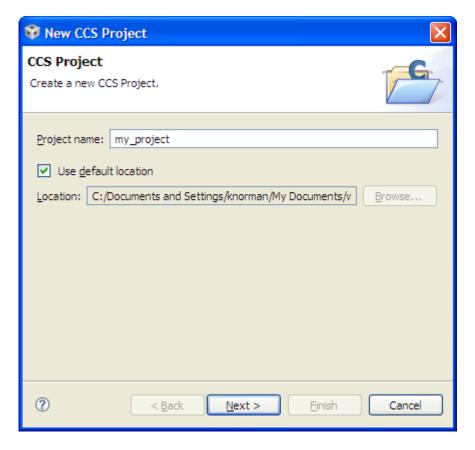

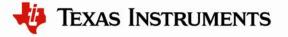

3. The next dialog box asks for the project type and configurations. Select "ARM" as the project type, check both the "Debug" and "Release" configurations, and click "Next."

| 💱 New CCS Project                                                                        |                            |
|------------------------------------------------------------------------------------------|----------------------------|
| Select a type of project<br>Select the platform and configurations you wish to deploy on | G                          |
| Project Type: ARM<br>Configurations:                                                     | ~                          |
| <ul> <li>✓ W Debug</li> <li>✓ W Release</li> </ul>                                       | Select All<br>Deselect All |
| Show All Project Types                                                                   |                            |
| (2) < <u>Back</u> <u>Next</u> > Einish                                                   | Cancel                     |

4. The next dialog box allows you to define any inter-project dependencies. If your project will be using driverlib, usblib, or grlib, now is a good time to define that dependency.

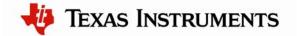

| 💱 New CCS Project                                                                                                    |        |
|----------------------------------------------------------------------------------------------------|--------|
| Additional Project Settings<br>Define the inter-project dependencies, if any.                                                                                                    | G      |
| <pre> Projects C/C++ Indexer  Referenced Projects  Getaes_expanded_key  Getaes_set_key  Getaes_set_key  Getainad  Getainad  G</pre> |        |
| ?       < Back                                                                                                    | Cancel |

5. On the next dialog, select the appropriate Stellaris device, little endian, the TI code generation tool, ELF output format, and the rtsv7M3\_T\_le\_eabi.lib runtime library. Click "Finish."

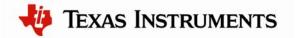

| 💱 New CCS Project                                   |                                                     |              |
|-----------------------------------------------------|-----------------------------------------------------|--------------|
| CCS Project Settings<br>Select the CCS project sett | ngs.                                                | G            |
| Output type: Executable                             |                                                     | *            |
| Project settings                                    |                                                     |              |
| Device Variant:                                     | Cortex M 💙 Stellaris LM3S9B90 🗸                     | More         |
| Device Endianness:                                  | little 🗸 🗸                                          |              |
| Code Generation tools:                              | TI v4.6.1 🗸                                         | More         |
| Output Format:                                      | eabi (ELF) 💌                                        |              |
| Linker Command File:                                | lm3s9b90.cmd 🗸                                      | Browse       |
| Runtime Support Library:                            | rtsv7M3_T_le_eabi.lib                               | Browse       |
| Treat as an Assembly-                               | only project                                        |              |
| ■ Target content                                    |                                                     |              |
| O Use DSP/BIOS v5.xx                                | · · · · · · · · · · · · · · · · · · ·               | <u>M</u> ore |
| O Enable RTSC support (                             | equired for DSP/BIOS v6.xx, Codec Engine v3.xx, etc | c.)          |
|                                                     |                                                     |              |
| 0                                                   | < <u>B</u> ack <u>N</u> ext > <u>Finish</u>         | Cancel       |

- 6. A new project has now been created, but the project does not include any source code. The next step is to add some startup code to the project. Copy the startup\_ccs.c file from an existing example directory in StellarisWare (such as \StellarisWare\boards\<board>\blinky) to your new project directory created in step 2 above.
- 7. Create a new C source file by going to File > New > Source File.

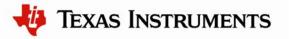

| e Edit View Nav | /igate Project Ta | arget Tools | Scripts Window Help                  |
|-----------------|-------------------|-------------|--------------------------------------|
| New             |                   | Alt+Shift+  | N 🔸 📴 CCS Project                    |
| New File        |                   |             | 🔂 Standard Make Project              |
| Open File       |                   |             | RTSC Configuration Project           |
| Close           |                   | Ctrl+W      | 😂 Folder                             |
| Close All       |                   | Ctrl+Shift- | +W C Source File                     |
| Save            |                   | Ctrl+S      | h Header File                        |
| Save As         |                   |             | 😭 File                               |
| Save All        |                   | Ctrl+Shift- | +S Class                             |
| Revert          |                   |             | 😭 Target Configuration File          |
|                 |                   |             | It DSP/BIOS v5.xx Configuration File |
| Move            |                   |             | 🖓 RTSC Configuration File            |
| Rename          |                   | F2          |                                      |

8. In the dialog box that pops up, name the file main.c and click "Finish."

| 🞯 New Source           | ce File     | ×      |
|------------------------|-------------|--------|
| Create a new so        | ource file. | C      |
| Source <u>F</u> older: |             | Browse |
| Source File:           | main.c      |        |
|                        |             |        |
|                        |             |        |
|                        |             |        |
|                        |             |        |
|                        |             |        |
|                        |             |        |
|                        |             |        |
|                        |             |        |
| 0                      | Einish      | Cancel |

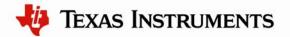

9. Add a main() function to main.c. Save the file. See the screenshot below.

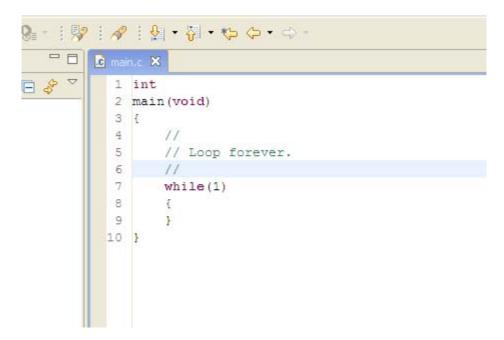

10. Both files, main.c and startup\_ccs.c, should have automatically been added to the project. If not, right-click the project, select "Add Files to Project" and browse to the files.

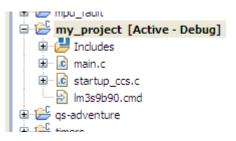

11. Build the new project by selecting Project > Rebuild Active Project.

With your project created, all you really need to do is add your own code. Use the existing StellarisWare board examples as a reference.

**NOTE:** To set up your project to output a binary file (.bin) to be used with tools such as LM Flash Programmer, copy the post-build step from an existing StellarisWare example project. See the following screenshot.

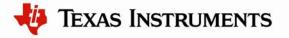

| Properties for mpu_f                                                                                                    | ault                                                                                                    |
|----------------------------------------------------------------------------------------------------|----------------------------------------------------------------------------------------------------|
| type filter text                                                                                                    | $C/C++$ Build $\Leftrightarrow - \Leftrightarrow +$                                                                                                    |
| <ul> <li>Info</li> <li>Builders</li> <li>C/C++ Build</li> <li>C/C++ Documentation</li> <li>C/C++ Hie Types</li> <li>C/C++ Indexer</li> <li>CCS Debug</li> <li>Project References</li> <li>Refactoring History</li> </ul> | Active configuration         Project Type:       ARM         Configuration:       Debug         Configuration:       Manage         Configuration:       Manage         Configuration:       Manage         Configuration:       Manage         Configuration:       Manage         Pre-build Stetp:       Command:         Command:       Description:         [*s[CCE_TINSTALL_ROOT)/utils/tobj2bin/bobj2bin/bob; 2bin.bet" *s[BuildArtifactFileName)."s[CuildArtifactFileBaseName].bin" *s[CG_TOOL_ROOT)/bin/ofd470.exe" *s[CCE_TOSL_ROOT)/bin/ofd470.exe" *s[CCE_TOSL_ROOT]/bin/ofd470.exe" *s[CCE_TOSL_ROOT]/bin/ofd470.exe" *s[CCE_TOSL_ROOT]/bin/ofd470.exe" *s[CCE_TOSL_ROOT]/bin/ofd470.exe" *s[CCE_TINSTALL_ROOT]/utils/tobj2bin/bob; 2bin.bet" *s[BuildArtifactFileName].bin" *s[CCE_TOOL_ROOT]/bin/ofd470.exe" *s[CCE_TINSTALL_ROOT]/bin/ofd470.exe" *s[CCE_TINSTALL_ROOT]/bin/of |
| 0                                                                                                    | OK Cancel                                                                                                    |

**NOTE:** If you use standard C I/O functions such as printf or fread, you must increase the stack and heap allocations for your project. Right-click on your project and then select Properties to open a dialog containing the project options. Select C/C++ Build in the pane on the left side of the dialog box. This displays the build options. Under the Linker node in the Tool Settings tab, select Basic Options from the scroll list. Enter 0x800 for both the system stack and the heap. See the following screenshot.

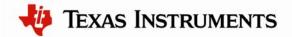

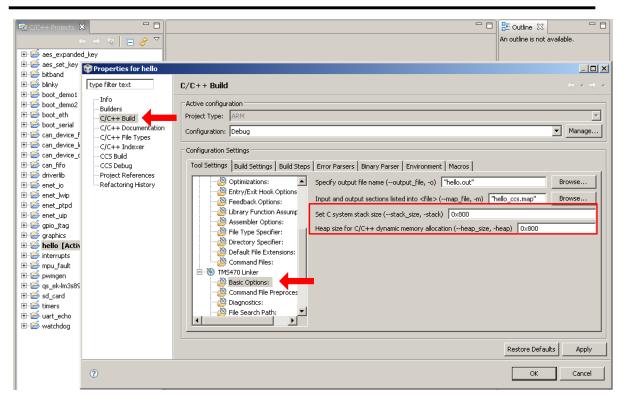

### Conclusion

You have now installed the Code Composer Studio development tools and used them to build and load an example application on your Stellaris Evaluation Board. From here, you can experiment with the debugger or start creating your own application using the example projects as a reference. For further information on Code Composer Studio, go to the CCS Developer Site.

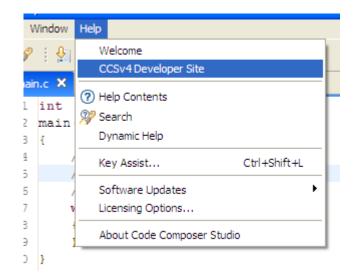

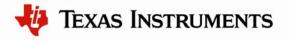

#### References

The following references are included on the Stellaris Evaluation Kit Documentation and Software DVD and are also available for download at <u>www.ti.com/stellaris</u>:

- Stellaris Evaluation Kit User's Manual
- StellarisWare Software, Order Number SW-LM3S
- StellarisWare Peripheral Driver Library User's Guide, Order Number SW-DRL-UG

In addition, the following website may be useful:

Code Composer Studio website at <u>http://www.ti.com/ccstudio</u>

Copyright © 2009–2010 Texas Instruments, Inc. All rights reserved. Stellaris and StellarisWare are registered trademarks of Texas Instruments. ARM and Thumb are registered trademarks, and Cortex is a trademark of ARM Limited. Other names and brands may be claimed as the property of others.

Texas Instruments 108 Wild Basin Rd., Suite 350 Austin, TX 78746 http://www.ti.com/stellaris

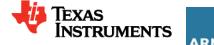

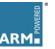

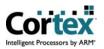